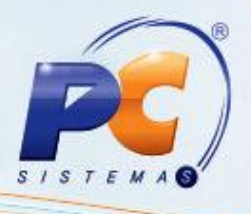

### **Apresentação**

Este tutorial orienta o usuário a realizar a geração do pedido via **XML** que é a própria Nota Fiscal eletrônica **(NF-e)**. Nesse processo serão geradas as informações de **quantidade dos itens (produto)**, **Fornecedor, Filial, Contas a pagar**, dentre outras funcionalidades, permitindo importar o conteúdo para um arquivo **Digital** proporcionando melhor gerenciamento e organização dos documentos.

**Abaixo, descrição da criação e das últimas alterações efetuadas no documento.**

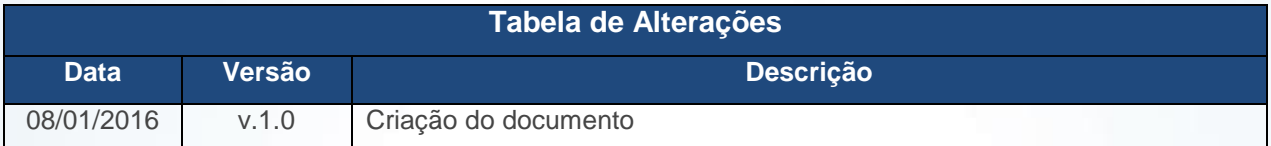

## **1. Procedimentos iniciais**

Para utilizar o processo de precificação são necessários os seguintes procedimentos iniciais:

- Atualizar as rotinas:
	- **6000 – Manutenção Banco de Dados**, versão 23.00.00 ou superior.
	- **6020 – Gerenciamento de Pedido de Compra**, versão 23.00.06 ou superior.

© Todos os direitos reservados. – PC Sistemas – v. 1.0 - Data: 08/01/2016 Página **1** de 18

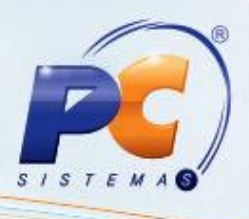

### **2. Gerar Pedido Via XML**

Para realizar o processo gerar pedido via xml, efetue os seguintes procedimentos:

- 2.1 Acesse a rotina **6020 – Gerenciamento de Pedido de Compra**;
- 2.2 Clique o botão **Pedido Através do XML**;

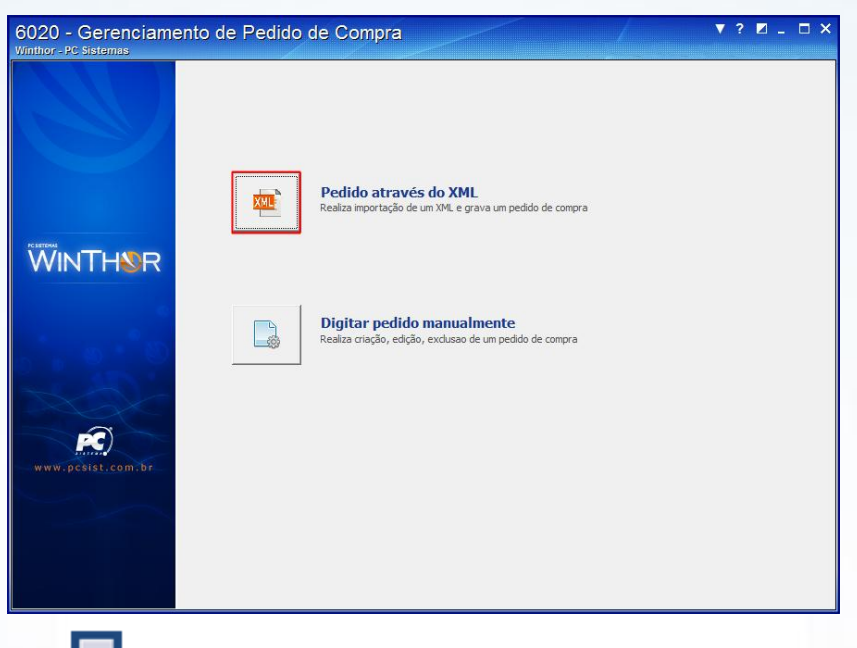

2.3 Clique o botão em seguida informe a **filial**, em seguida selecione o **Tipo Entrada**  conforme necessidade;

2.4 Marque a opção **Aceita produtos proibidos para venda** ou **Aceita produtos fora de linha** caso necessário;

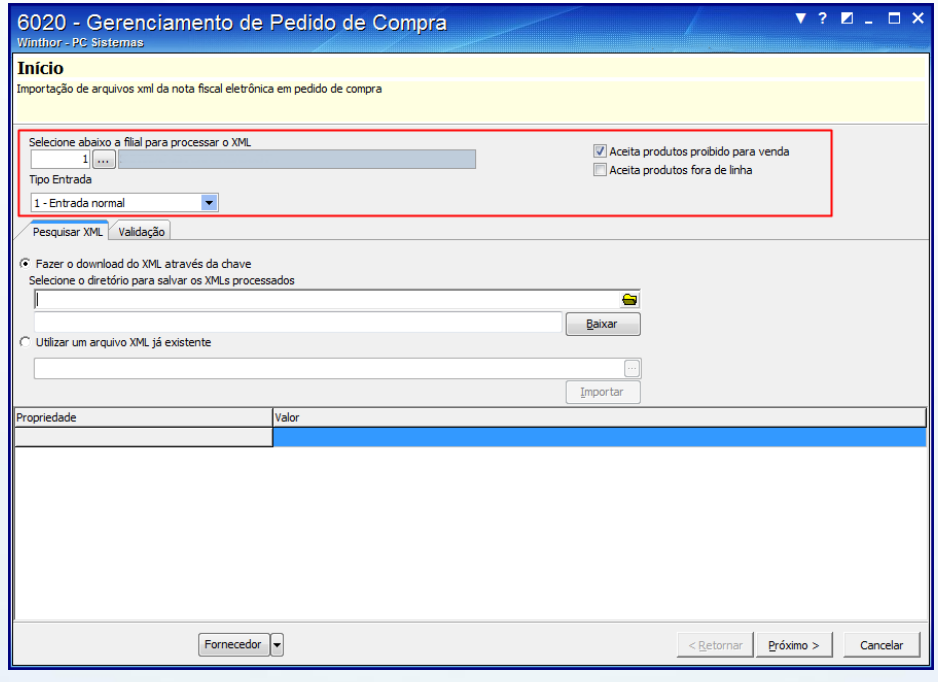

© Todos os direitos reservados. – PC Sistemas – v. 1.0 - Data: 08/01/2016 Página **2** de 18

### **Observações:**

- As opções do **Tipo Entrada** é parametrizado na rotina **6001 - Gerenciamento de Pessoas**, campo **Tipo de Fornecedor**.
- As informações de produtos fora de linha e proibido para venda são parametrizadas na rotina **6103 - Gerenciamento de Produtos**.
- 2.5 Selecione uma das opções descritas abaixo para o processamento do arquivo XML:
	- **Fazer o download do XML através da chave:**
- 2.6 Selecione opção **Fazer o download do XML através da chave**;
- 2.7 Informe o diretório (pasta) que será armazenado o arquivo **XML** através do botão **informação e a serveir de la constru**

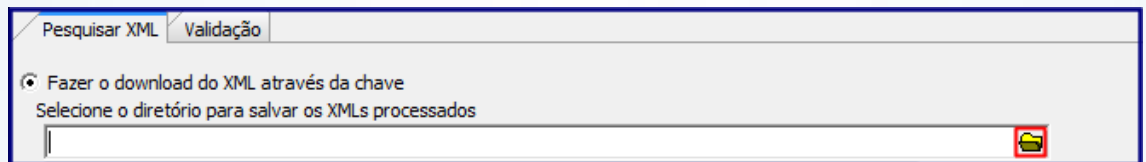

**Observação:** caso seja apresentado erro ou divergência nas informações do **XML**, é possível acompanhar os motivos da (s) ocorrência (s) na aba **Validação**.

2.8 Informe o número da **chave da nota fiscal eletrônica** que deseja processar, em seguida clique o botão **Baixar**;

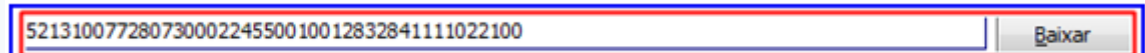

**Observação:** ao finalizar o processo o arquivo **XML** será importado automaticamente na rotina.

**Utilizar o arquivo XML já existente:**

2.9 Selecione a opção **Utilizar o arquivo XML já existente**;

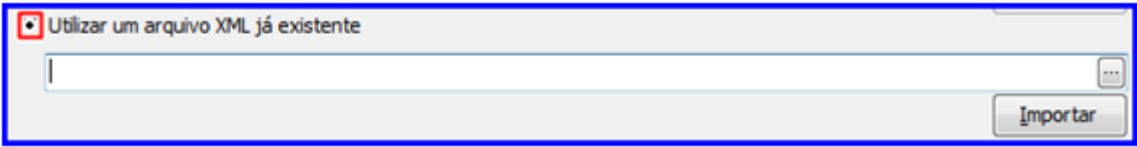

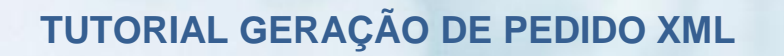

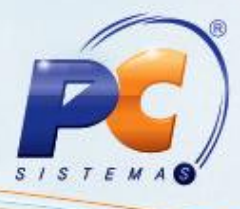

2.10 Clique o botão **...** em seguida selecione o arquivo XML;

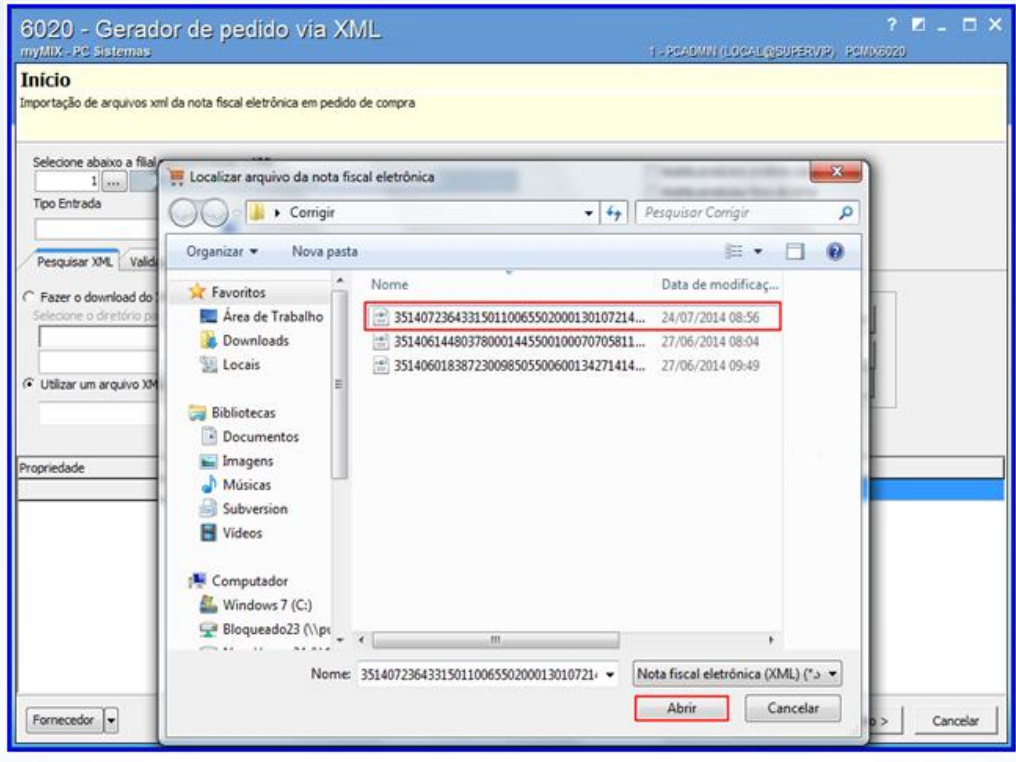

2.11 Clique o botão **e será gerado as informações da Nota Fiscal**;

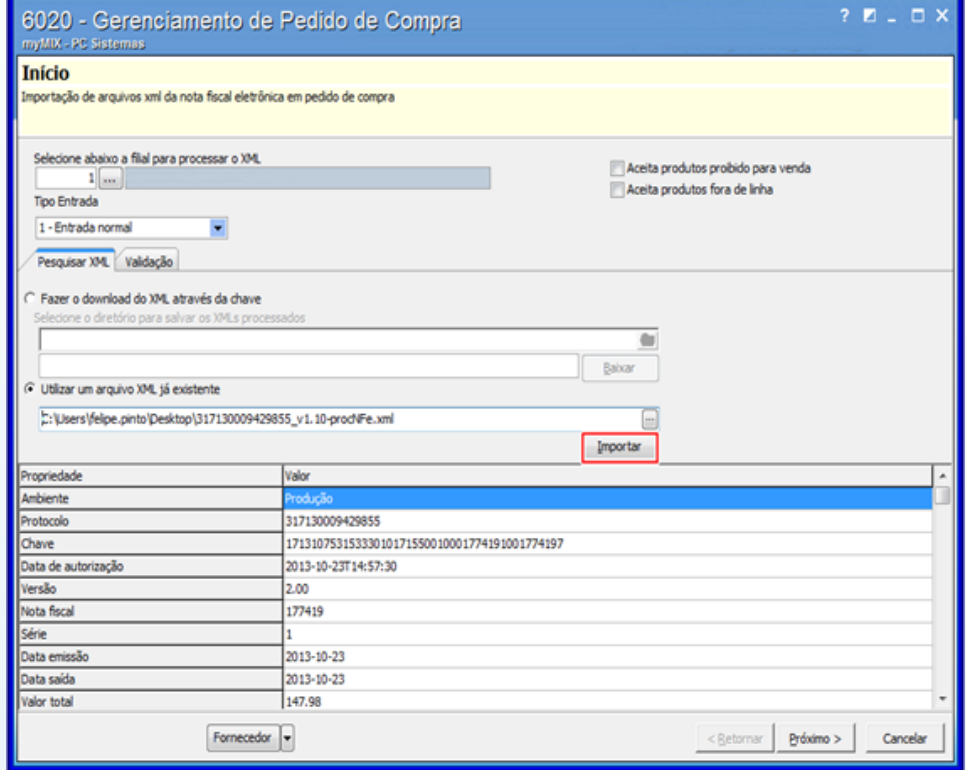

© Todos os direitos reservados. – PC Sistemas – v. 1.0 - Data: 08/01/2016 Página **4** de 18

2.12 Clique o botão **Próximo**;

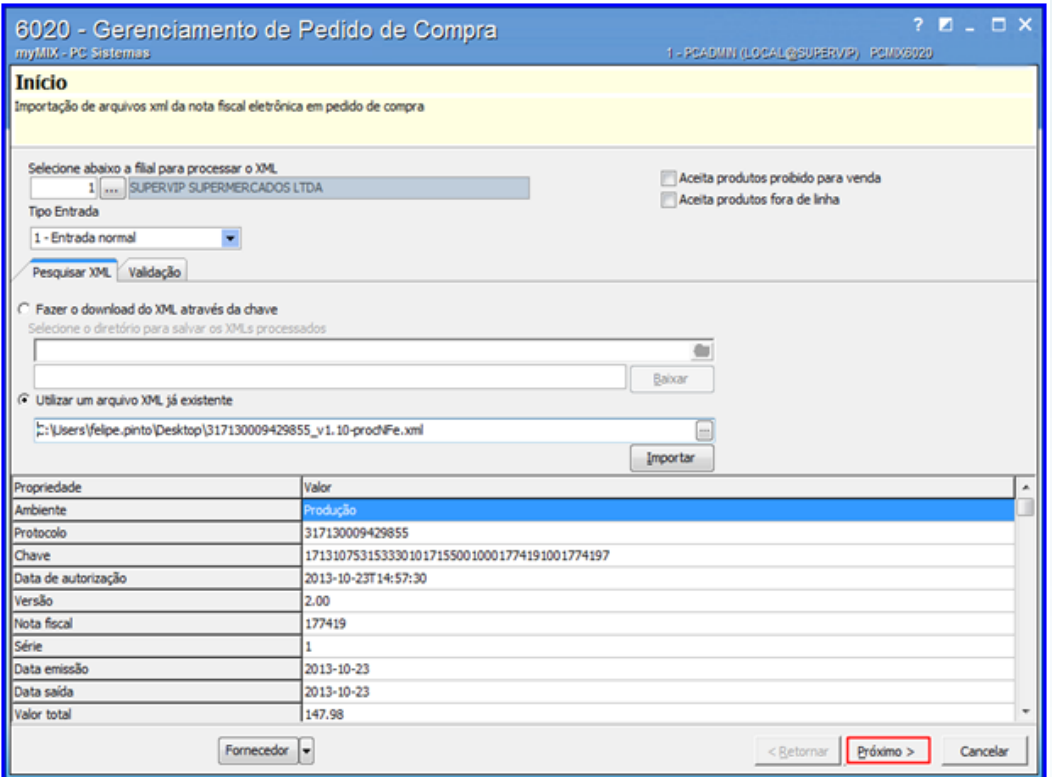

2.13 Na tela **Parâmetros do pedido** informe o **Fornecedor**, **Comprador** e demais campos conforme necessidade;

**Observações:**

- **Pedido de Compra:** Esta informação e visualizada através da rotina **220 Digitar pedido de compra**.
- **Usar o fornecedor da nota na pesquisa do código de fábrica**: Associa o código de fábrica do produto cadastrado previamente na rotina **6053 - Cadastrar código de fábrica do produto**, e visualizada na rotina **6103 - Gerenciamento de produtos** através da caixa **Compras**, campo **Código fábrica**.

2.14 Selecione as demais opções conforme necessidade, em seguida clique o botão **Próximo**;

**Observação:** as opções **D - Carregar dados do PIS/CONFINS** da tributação de entrada e **E - Carregar dados do ICMS da tributação de entrada** serão marcadas automaticamente de acordo com as parametrizações realizadas na rotina **132 - Parâmetros da presidência**.

#### **Observações:**

Verifique os parâmetros abaixo na rotina **132 - Parâmetros da presidência** e utilize caso necessário.

**2981 - Carregar dados do PIS/COFINS do pedido de compra entrada Nfe:** 

© Todos os direitos reservados. – PC Sistemas – v. 1.0 - Data: 08/01/2016 Página **5** de 18

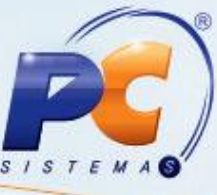

- Caso esteja marcado **Definido na entrada (E)**, a opção **D - Carregar dados do PIS/COFINS da tributação de entrada** ficará desmarcada, permitindo marcar ou não conforme necessidade.
- Caso esteja marcado **Não (N)**, a opção **D - Carregar dados do PIS/COFINS da tributação de entrada** ficará desmarcada e desabilitada, não permitindo a edição, utilizando os dados da tributação vinculados ao arquivo **XML**.
- Caso esteja marcada como **Sim (S)**, a opção **D - Carregar dados do PIS/COFINS da tributação de entrada** ficará marcada e desabilitada para edição, utilizando as regras de tributação cadastradas na rotina **212 - Cadastrar Tributação Entrada Mercadoria**.
- **2980 - Carregar dados do ICMS do pedido de compra entrada Nfe:**
	- Caso esteja marcado **Definido na entrada (E)**, a opção **E - Carregar dados do ICMS da tributação de entrada** ficará desmarcada, permitindo marcar ou não conforme necessidade.
	- Caso esteja marcado **Não (N)**, a opção **E - Carregar dados do ICMS da tributação de entrada** ficará desmarcada e desabilitada, não permitindo a edição, utilizando os dados da tributação vinculados ao arquivo **XML**.
	- Caso esteja marcada como **Sim (S)**, a opção **E - Carregar dados do ICMS da tributação de entrada** ficará marcada e desabilitada para edição, utilizando as regras de tributação cadastradas na rotina **212 - Cadastrar Tributação Entrada Mercadoria**.

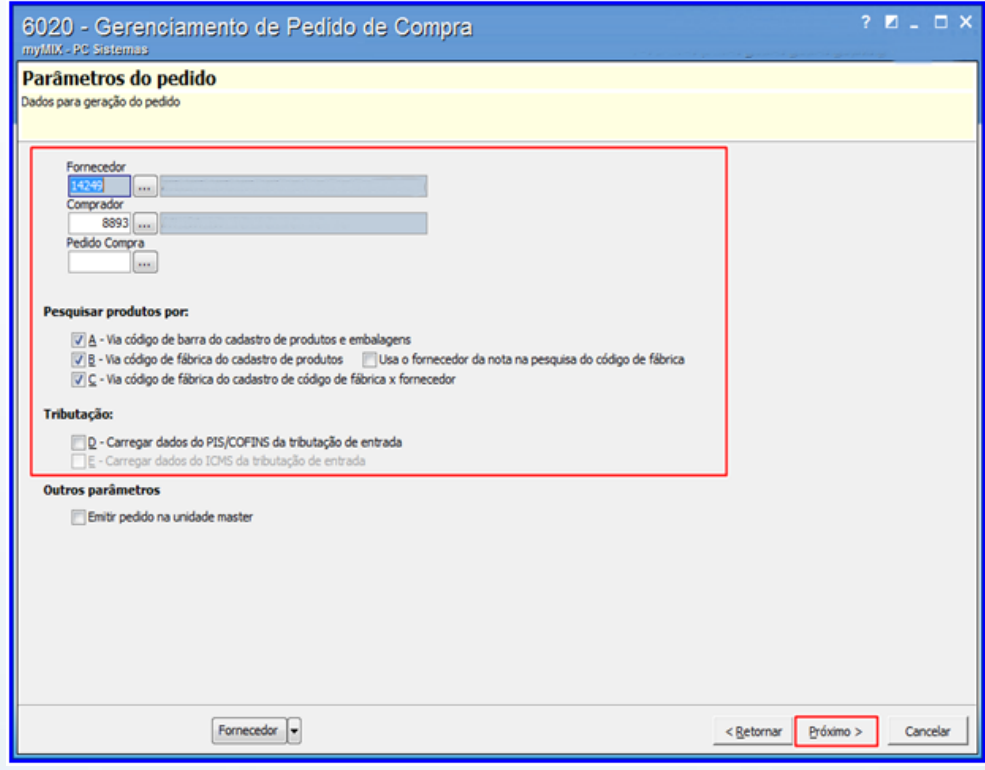

© Todos os direitos reservados. – PC Sistemas – v. 1.0 - Data: 08/01/2016 Página **6** de 18

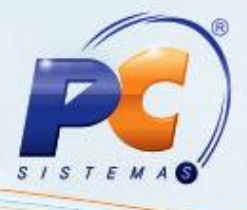

2.15 Selecione o produto desejado, em seguida clique o botão **Novo produto** para cadastrá-lo caso necessário;

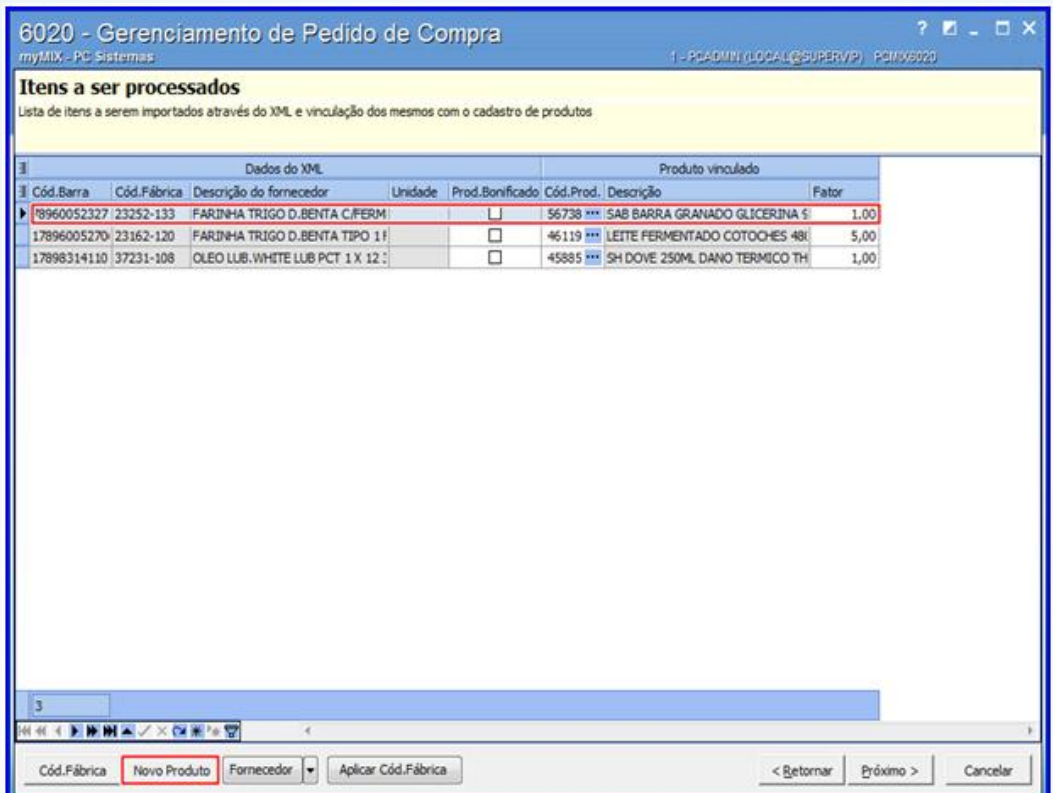

**Observações:** 

- A coluna **Cod.Prod** visualiza o código do produto cadastrado previamente na rotina **6103 - Gerenciamento de produtos.**
- Somente cadastrar um **novo produto** caso a coluna **Cód.Prod** estiver em branco.

2.16 Clique o botão **Novo Produto** e realize o cadastro caso o item/mercadoria não esteja cadastrado no sistema;

2.17 Saiba mais sobre o botão **Novo Produto**;

© Todos os direitos reservados. – PC Sistemas – v. 1.0 - Data: 08/01/2016 Página **7** de 18

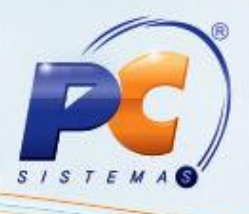

### **Cadastrar Manualmente o Novo Produto:**

2.18 Selecione o produto desejado, em seguida clique o botão **Novo Produto**;

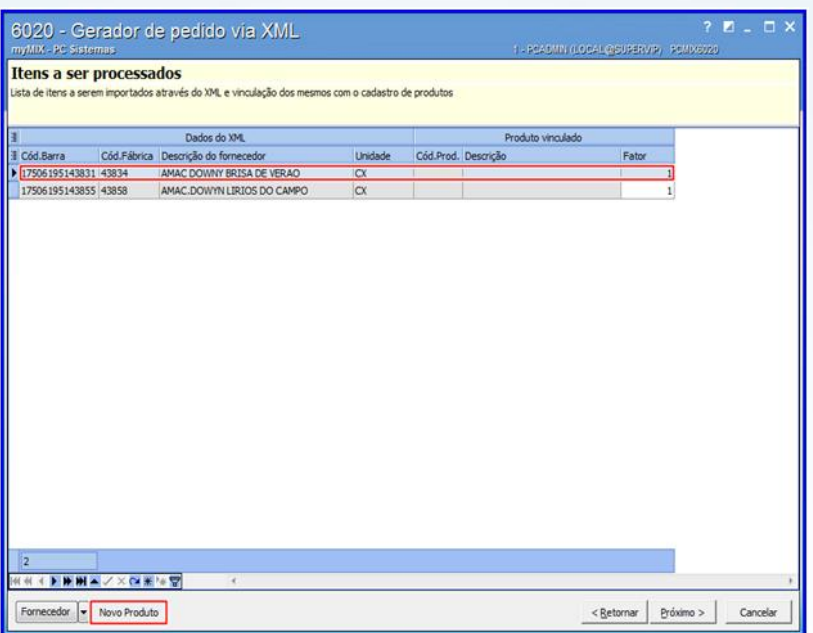

2.19 Informe a **Embalagem**, **Cód. barra (UN**), **Cód. barra (CX)**, **Qt. unitária**, **Qt. unit. cx**, **Und. venda**, **Und. master**, **Fornecedor**, **NCM**, **Departamento**, **Seção**, **Categoria**, **Peso bruto**, **Peso líquido**, **Tipo Embalagem**, em seguida clique o botão **Confirmar** para concluir o procedimento;

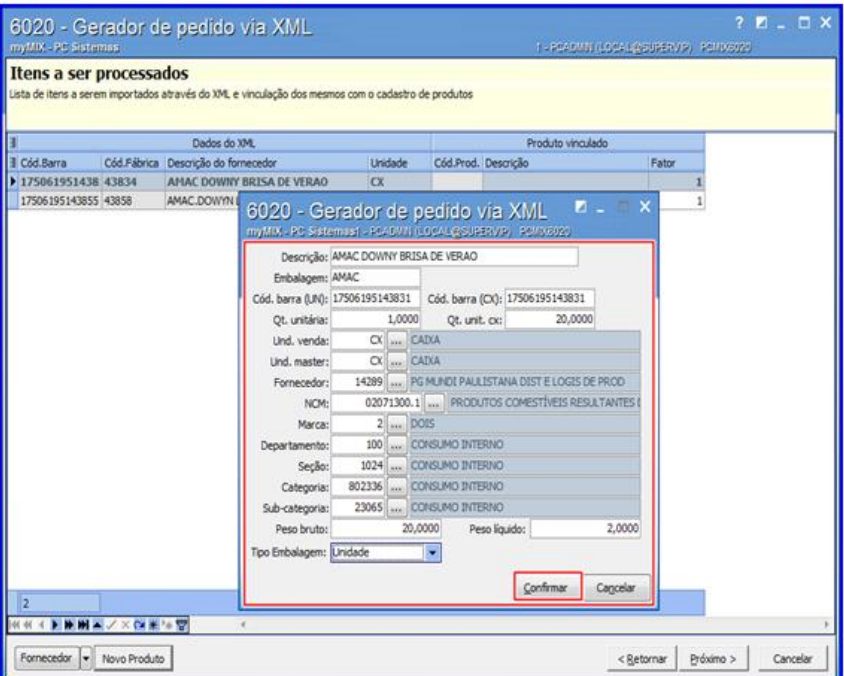

**Observação**: é possível visualizar as informações do cadastro na rotina **6103 - Gerenciamento de produtos.**

© Todos os direitos reservados. – PC Sistemas – v. 1.0 - Data: 08/01/2016 Página **8** de 18

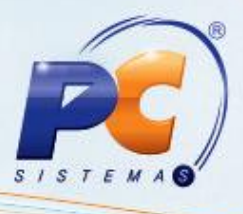

2.20 Clique o botão **Próximo**;

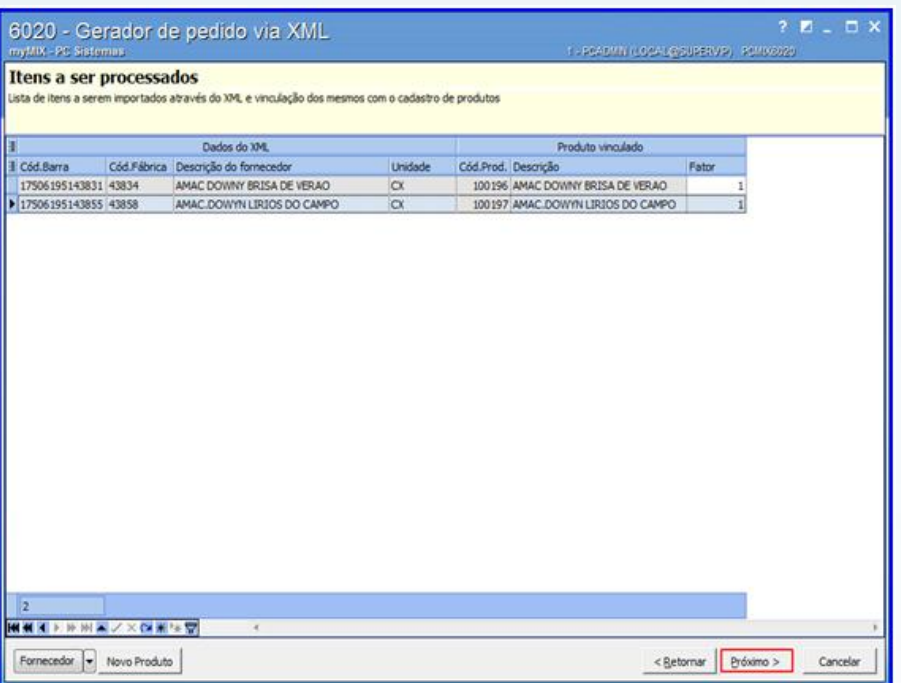

2.21 Informe os campos **Transporte**, **Valor frete FOB**, em seguida clique o botão **Ratear** somente se o comprador for assumir os custos com o transporte, caso não deseje, passe para o próximo passo;

2.22 Clique o botão **Próximo**;

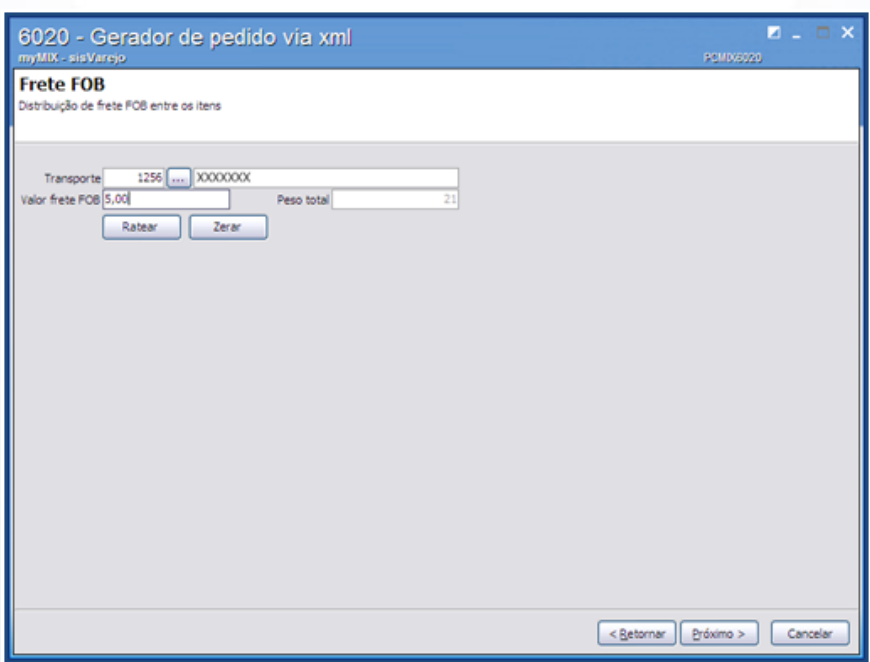

© Todos os direitos reservados. – PC Sistemas – v. 1.0 - Data: 08/01/2016 Página **9** de 18

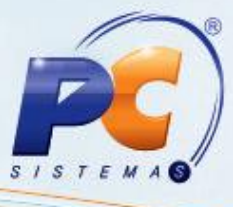

2.23 Confira o (s) pedidos (s) conforme o arquivo **XML**, em seguida acesse a aba **Previsão de pagamento**;

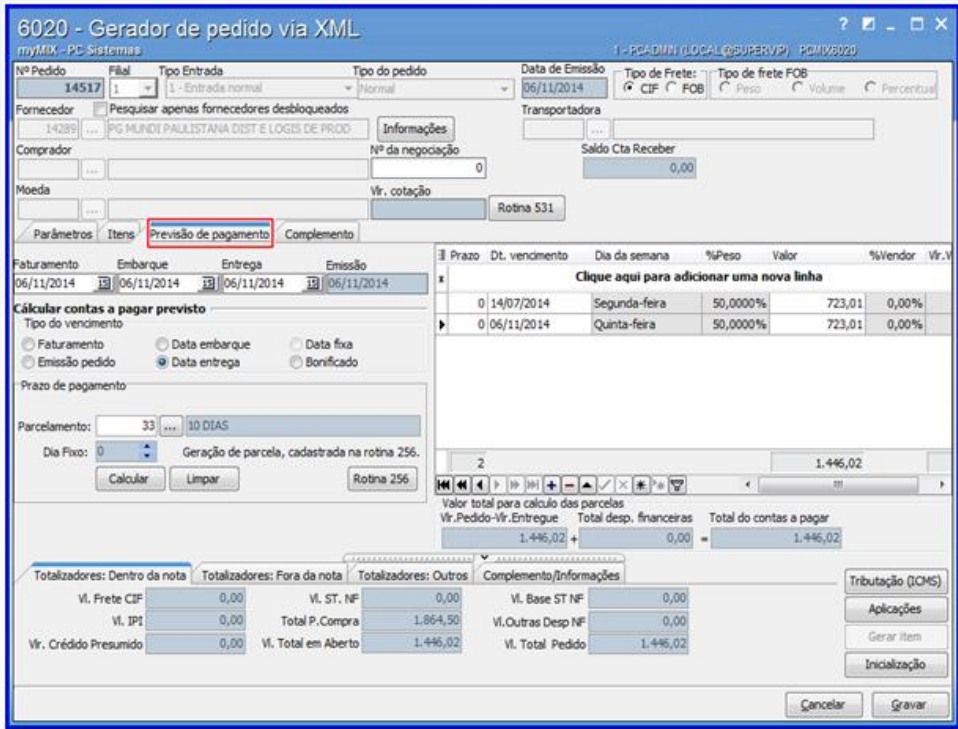

2.24 Informe o **Parcelamento**, em seguida clique o botão **Gravar**;

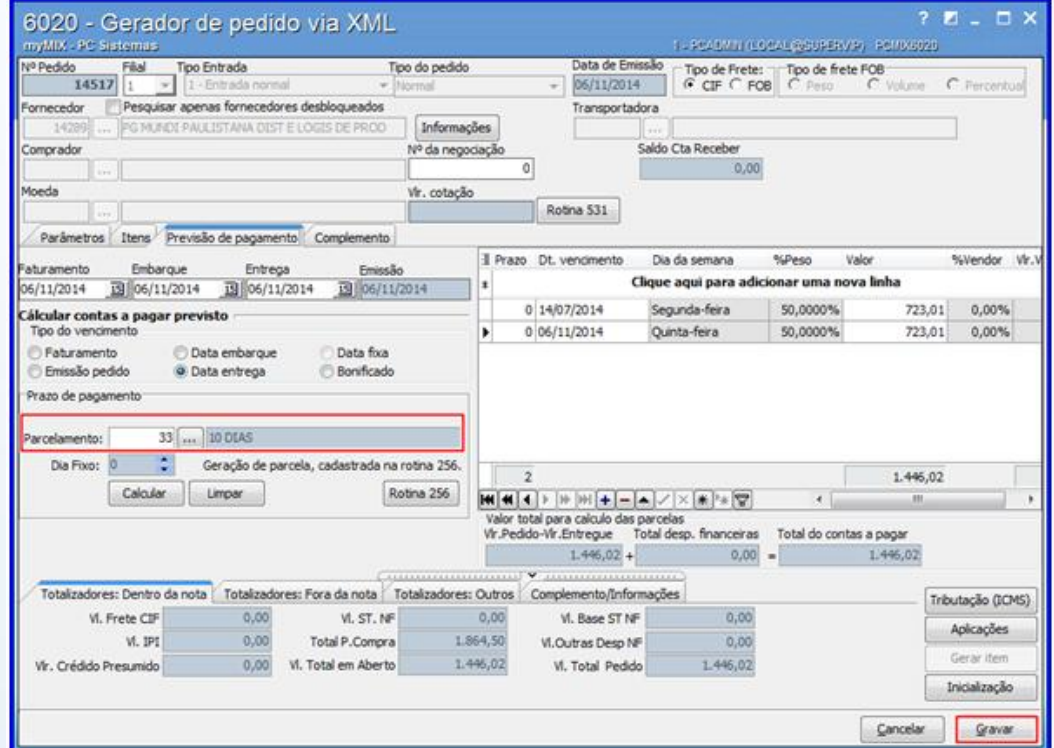

© Todos os direitos reservados. – PC Sistemas – v. 1.0 - Data: 08/01/2016 Página **10** de 18

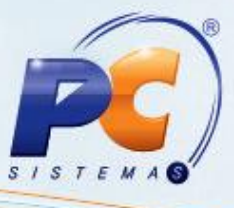

2.25 Clique um dos botões apresentados, para atualizar as condições comerciais e tributações dos itens do pedido;

#### **Observações:**

- Caso o parâmetro **1114 – Atualizar condições comerciais/tributações** por meio da **rotina 132** esteja marcado como **Não**, não irá ser solicitado atualização de condições comerciais e tributação.
- Caso o parâmetro **1533 - Tipo tributação de entrada** por meio da **rotina 132** esteja marcado como **Produto (P)** ou **Produto / Estado (UF) (S)** a rotina irá perguntar se deseja atualizar a tributação do item. Caso esteja diferente a rotina não pergunta sobre tributação.

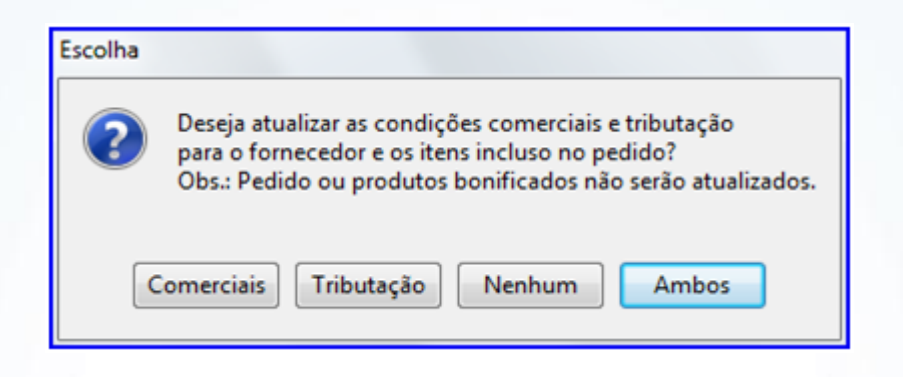

2.26 Clique o botão **Imprimir** e será aberto a rotina **210 – Emitir Pedido de Compra** para geração do relatório de pedidos caso necessário;

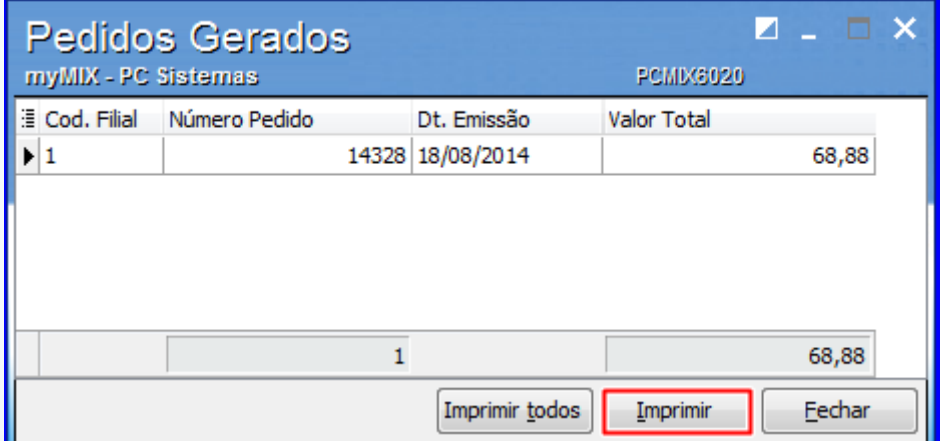

© Todos os direitos reservados. – PC Sistemas – v. 1.0 - Data: 08/01/2016 Página **11** de 18

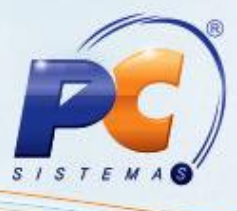

2.27 Clique o botão **Imprimir**;

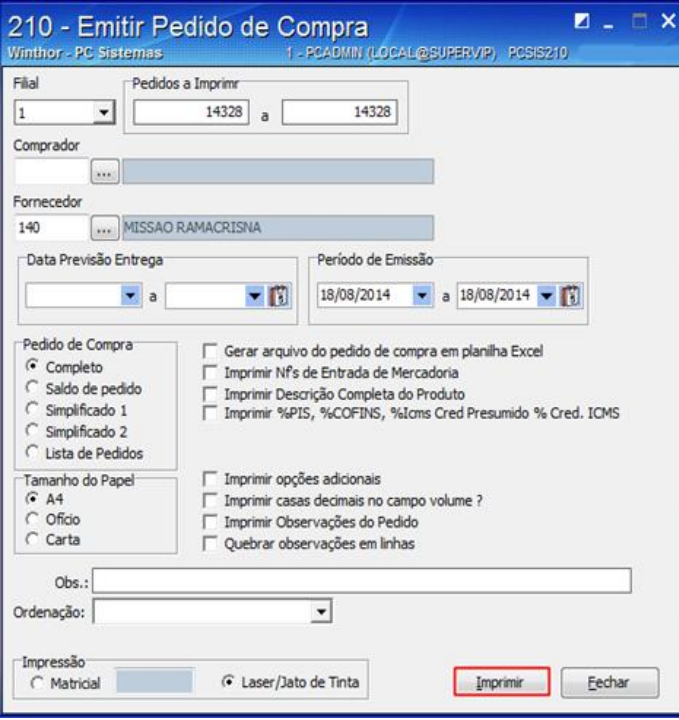

2.28 Confira os dados gerados no relatório **Emitir Pedido de Compra**.

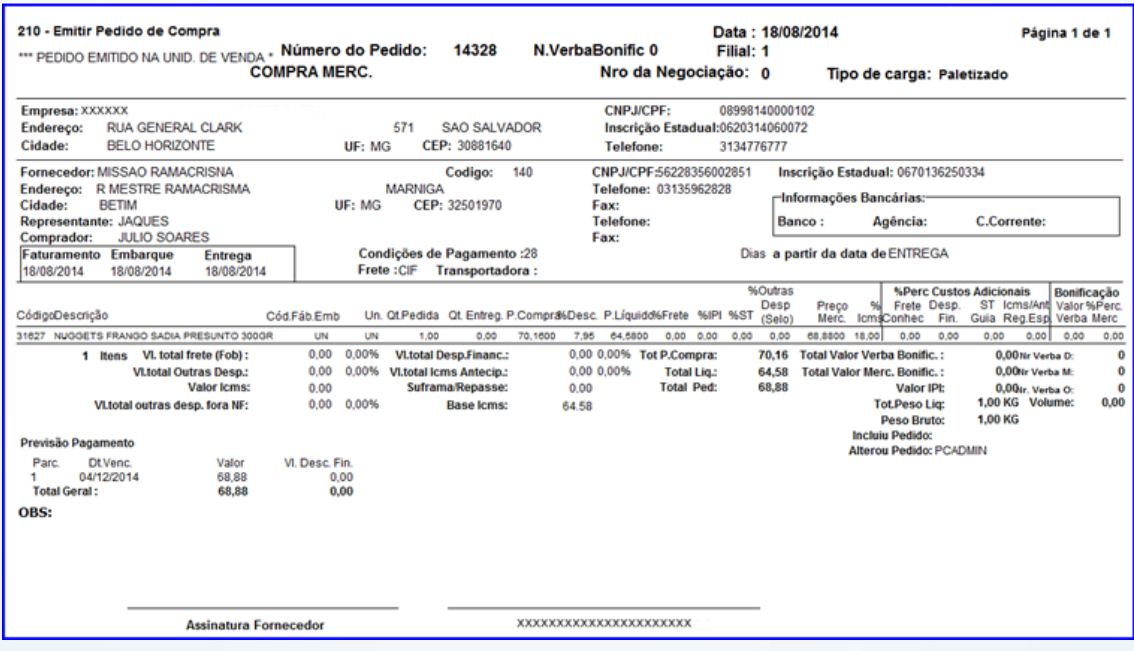

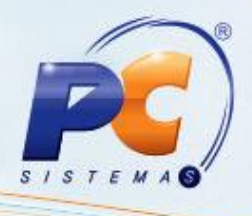

### **3. Criar Pedido Manualmente**

Para realizar o processo criar pedido manualmente, efetue os seguintes procedimentos:

- 3.1 Acesse a rotina **6020 – Gerenciamento de Pedido de Compra**;
- 3.2 Clique o botão **Digitar pedido manualmente**.

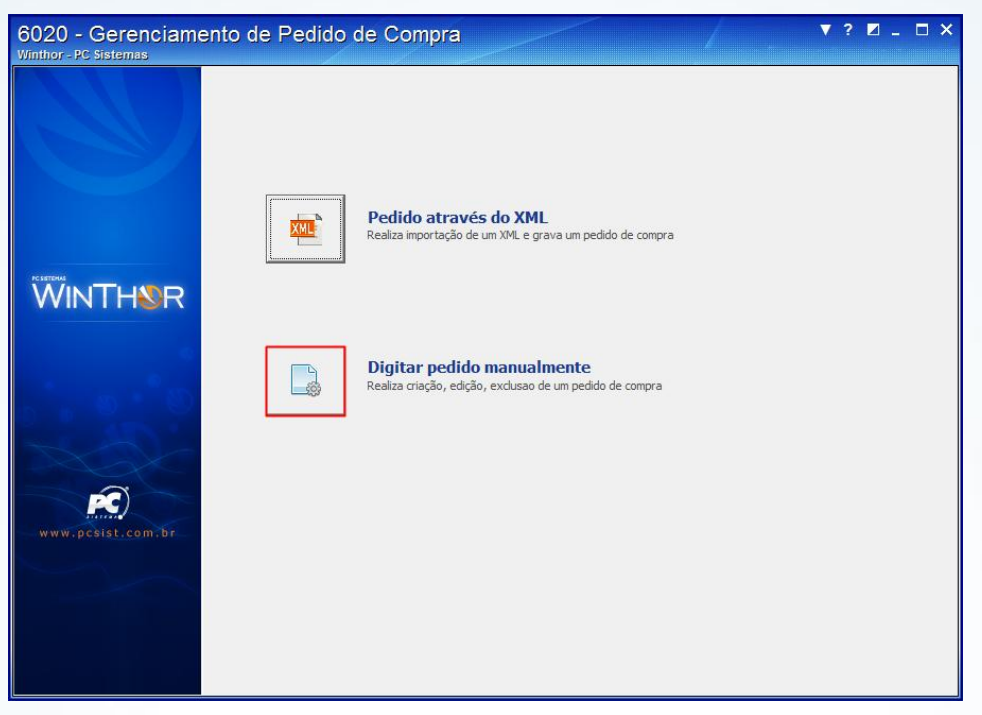

3.3 Clique o botão **Novo**;

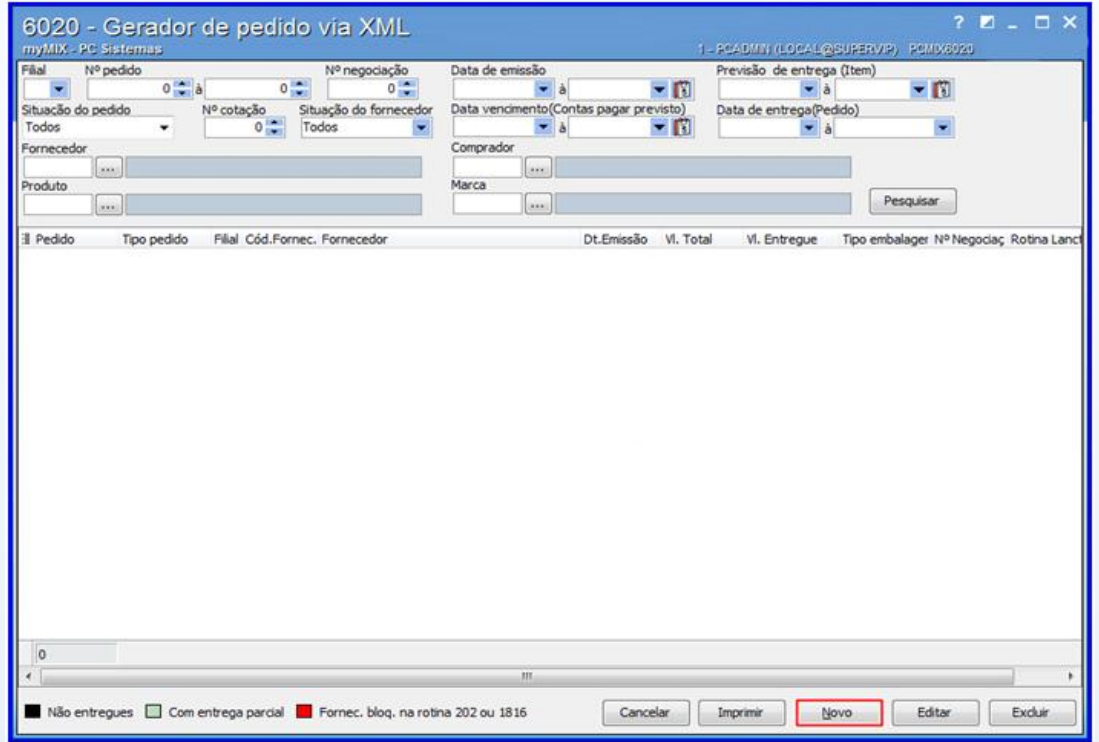

© Todos os direitos reservados. – PC Sistemas – v. 1.0 - Data: 08/01/2016 Página **13** de 18

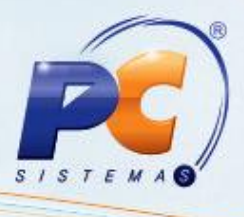

3.4 Informe a **Filial**, **Tipo Entrada** e **Fornecedor, Comprador**, em seguida clique o botão **Pesquisar**;

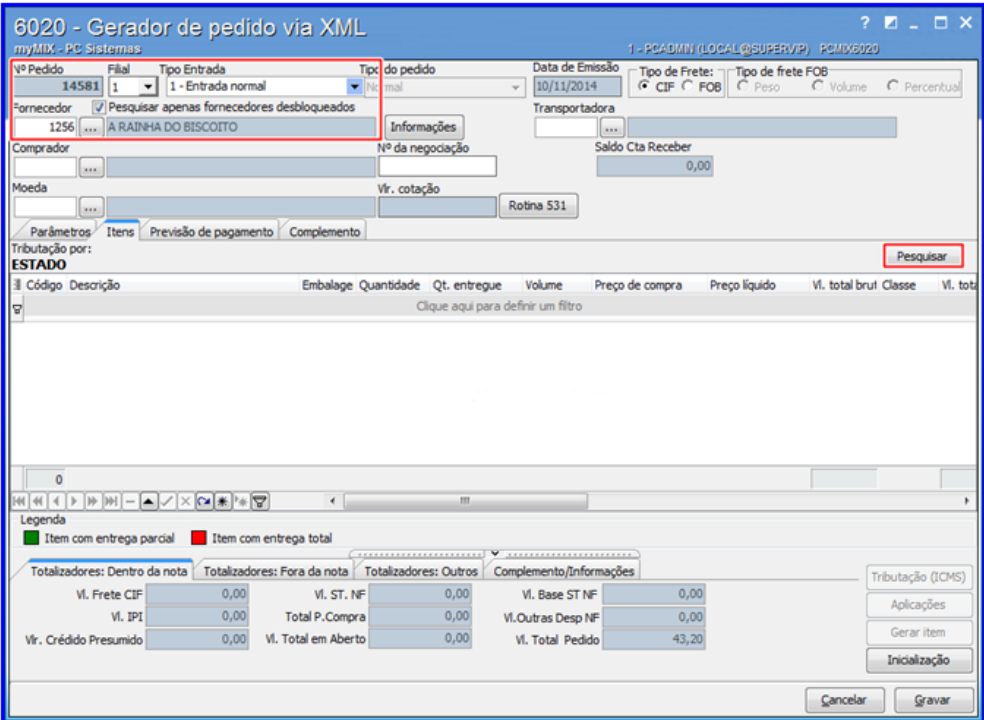

3.5 Dê duplo clique no(s) **item**(ns) desejado e configure a(s) informação(es) fiscais, custos adicionais dentre outras informações caso necessário;

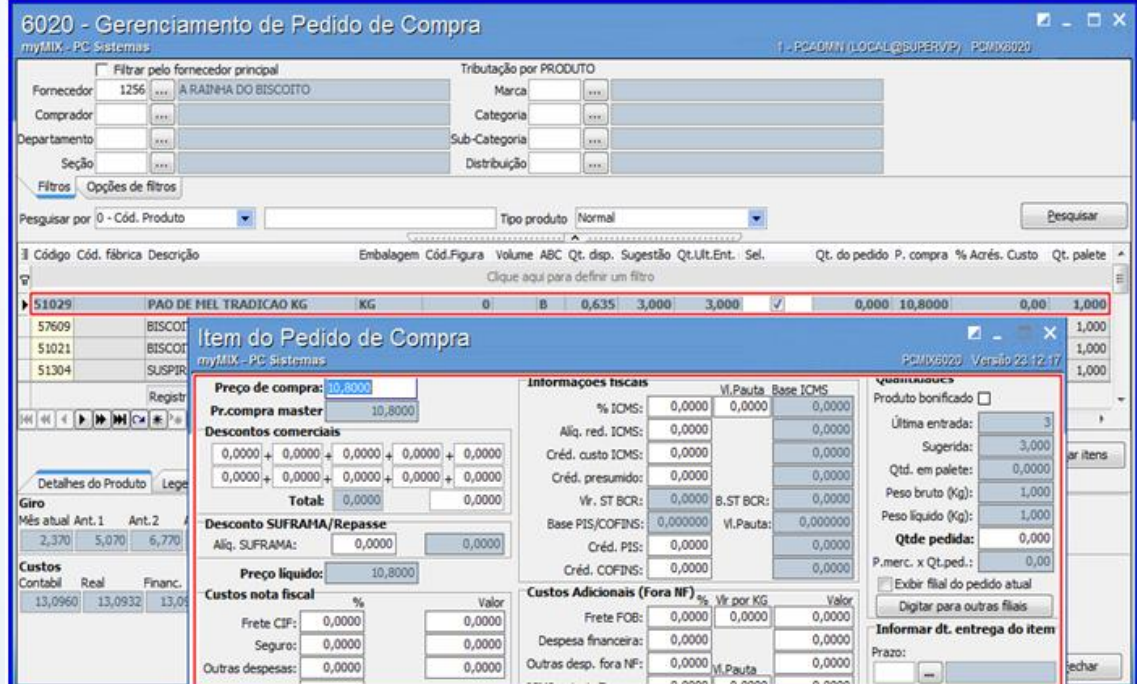

© Todos os direitos reservados. – PC Sistemas – v. 1.0 - Data: 08/01/2016 Página **14** de 18

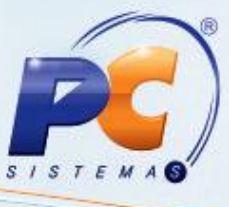

3.6 Clique o botão **Usar sugestão** caso deseje que o sistema sugira a **quantidade do pedido** caso necessário;

3.7 Clique o botão **Limpar qtde pedida** caso deseje que o sistema **apague** a sugestão do pedido caso necessário;

- 3.8 Clique o botão **Confirmar Itens**;
- 3.9 Clique o botão **Fechar**;

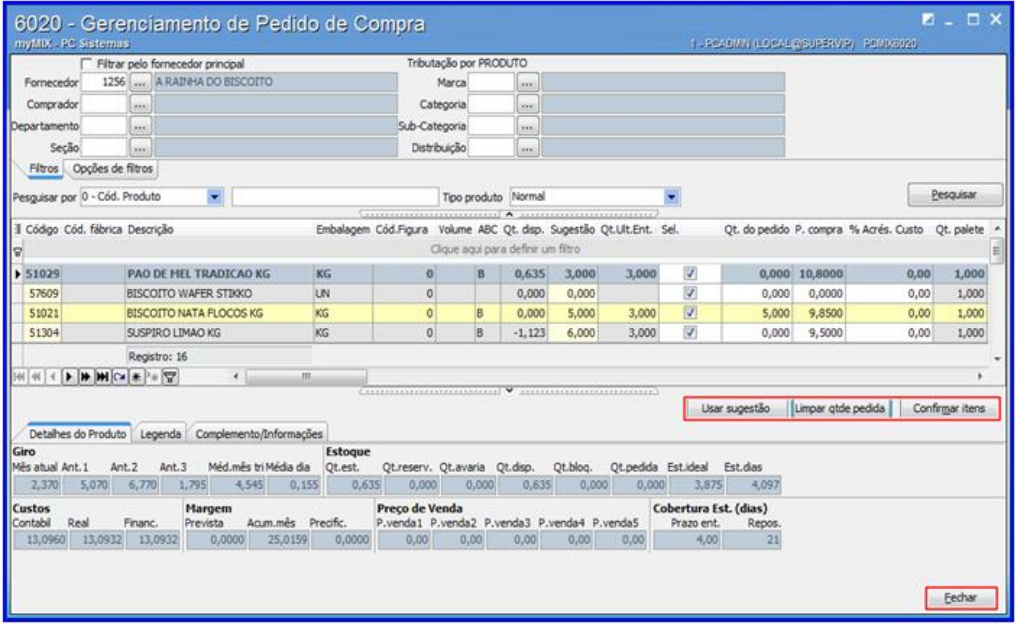

3.10 Acesse a aba **Previsão de pagamento**, em seguida preencha o **Faturamento**, **Embarque** e **Entrega**;

3.11 Informe a forma de **Parcelamento**, em seguida clique o botão **Calcular**;

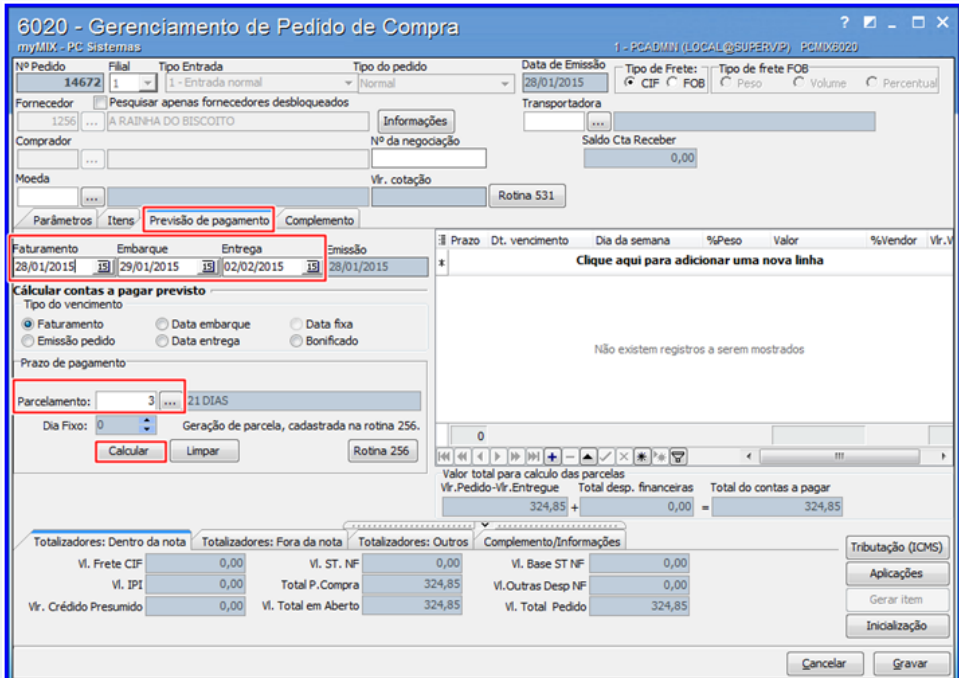

© Todos os direitos reservados. – PC Sistemas – v. 1.0 - Data: 08/01/2016 Página **15** de 18

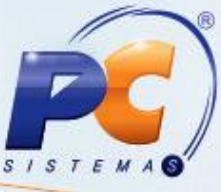

3.12 Clique o botão **Tributação (ICMS)** para visualizar a(s) tributação(oes) aplicada(s) caso necessário;

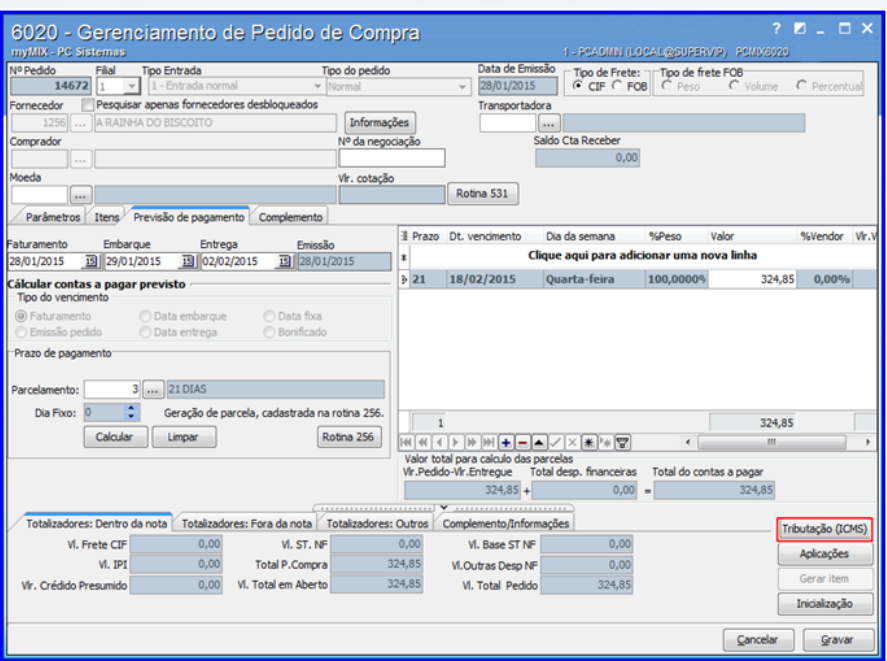

3.13 Clique o botão **Gravar**;

3.14 Clique um dos botões apresentados, para atualizar as condições comerciais e tributações dos itens do pedido;

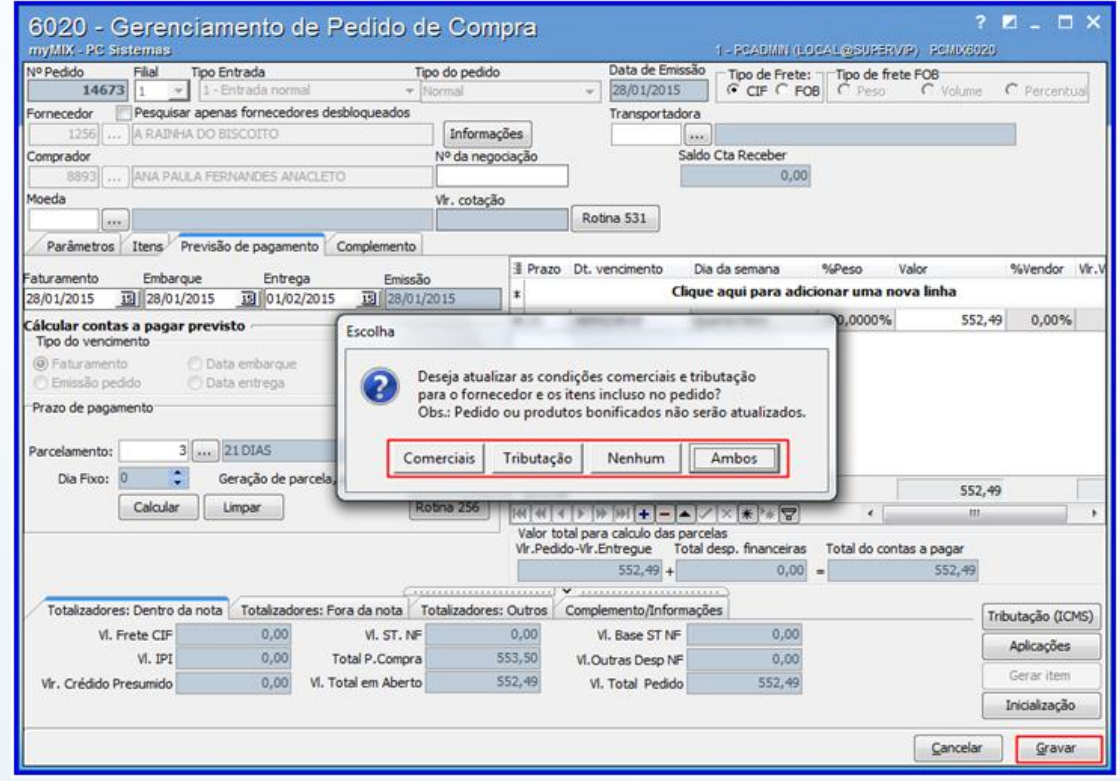

© Todos os direitos reservados. – PC Sistemas – v. 1.0 - Data: 08/01/2016 Página **16** de 18

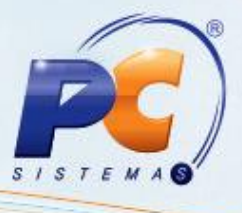

#### **Observações:**

- Caso o parâmetro **1114 – Atualizar condições comerciais/tributações** por meio da **rotina 132** esteja marcado como **Não**, não irá ser solicitado atualização de condições comerciais e tributação.
- Caso o parâmetro **1533 - Tipo tributação de entrada** por meio da **rotina 132** esteja marcado como **Produto (P)** ou **Produto / Estado (UF) (S)** a rotina irá perguntar se deseja atualizar a tributação do item.
- Caso esteja diferente a rotina não pergunta sobre tributação.

3.15 Clique o botão **Imprimir** e será aberta a rotina **210 – Emitir Pedido de Compra** para geração do relatório de pedidos caso necessário.

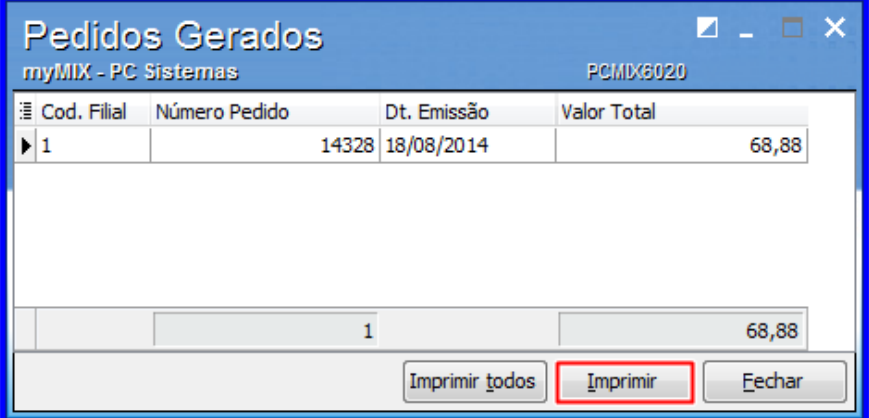

3.16 Clique o botão **Imprimir**;

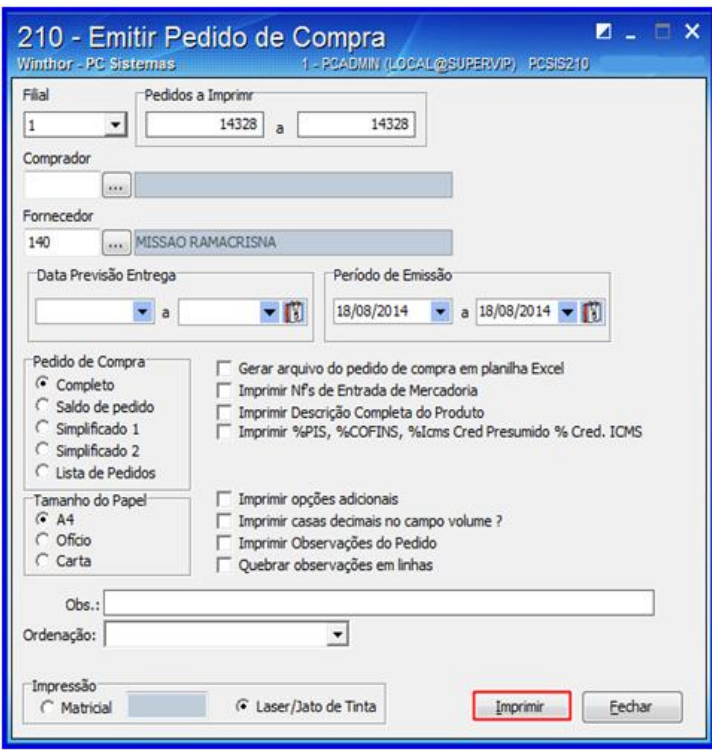

© Todos os direitos reservados. – PC Sistemas – v. 1.0 - Data: 08/01/2016 Página **17** de 18

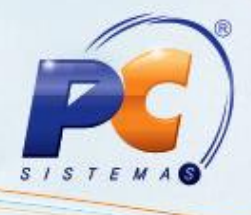

Mantenha o **WinThor Atualizado**, assim você proporciona o crescimento da sua empresa através de soluções criadas especialmente para o seu negócio!

Estamos à disposição para mais esclarecimentos e sugestões.

Fale com a PC: [www.pcsist.com.br](http://www.pcsist.com.br/) Central de Relacionamento - (62) 3250 0210

© Todos os direitos reservados. – PC Sistemas – v. 1.0 - Data: 08/01/2016 Página **18** de 18